## eGO Academy

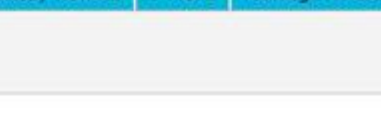

## **Software**

## **How to create Short-Term Rentals?**

The application manager can manage short-term rentals from eGO to expand his business.

..................................................................................................................................................................

The **Short-Term Rental** feature allows users to run their holiday rental business deals, set high and low seasons and create price and availability calendars of their properties.

To create a property holiday rental, take the following steps:

**1.** Click the '**Properties**' tab;

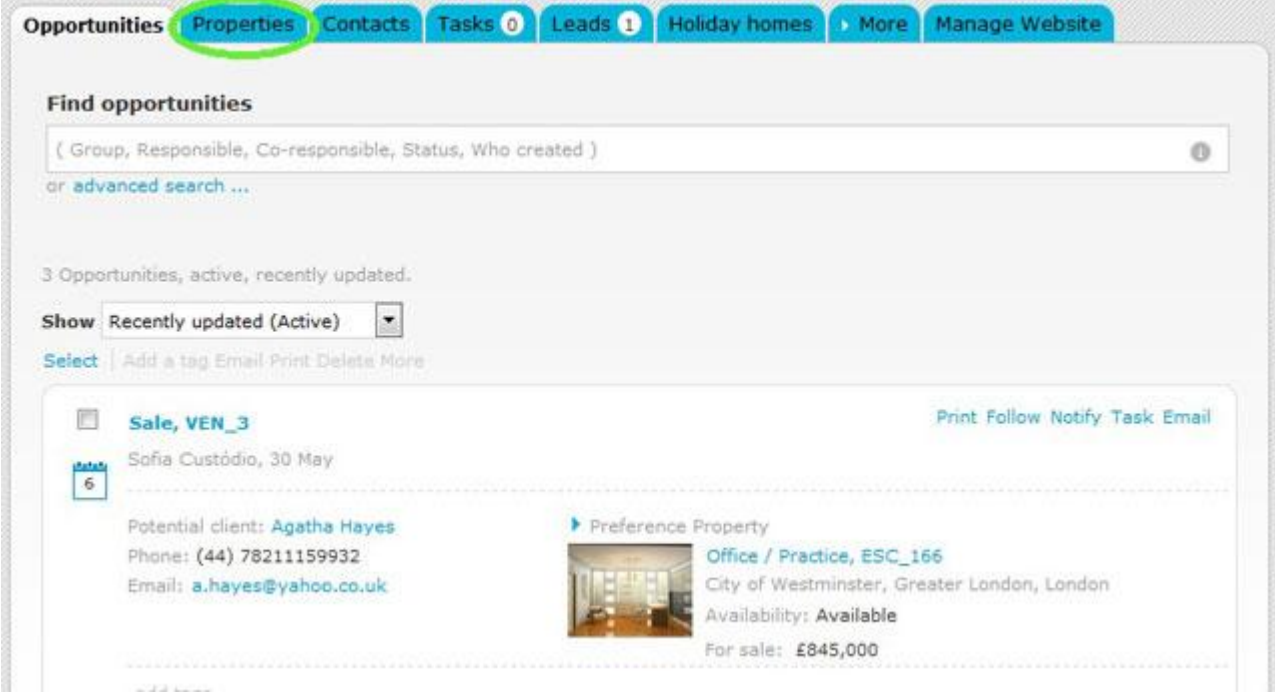

**2.** Open the property register you wish or add a new property;

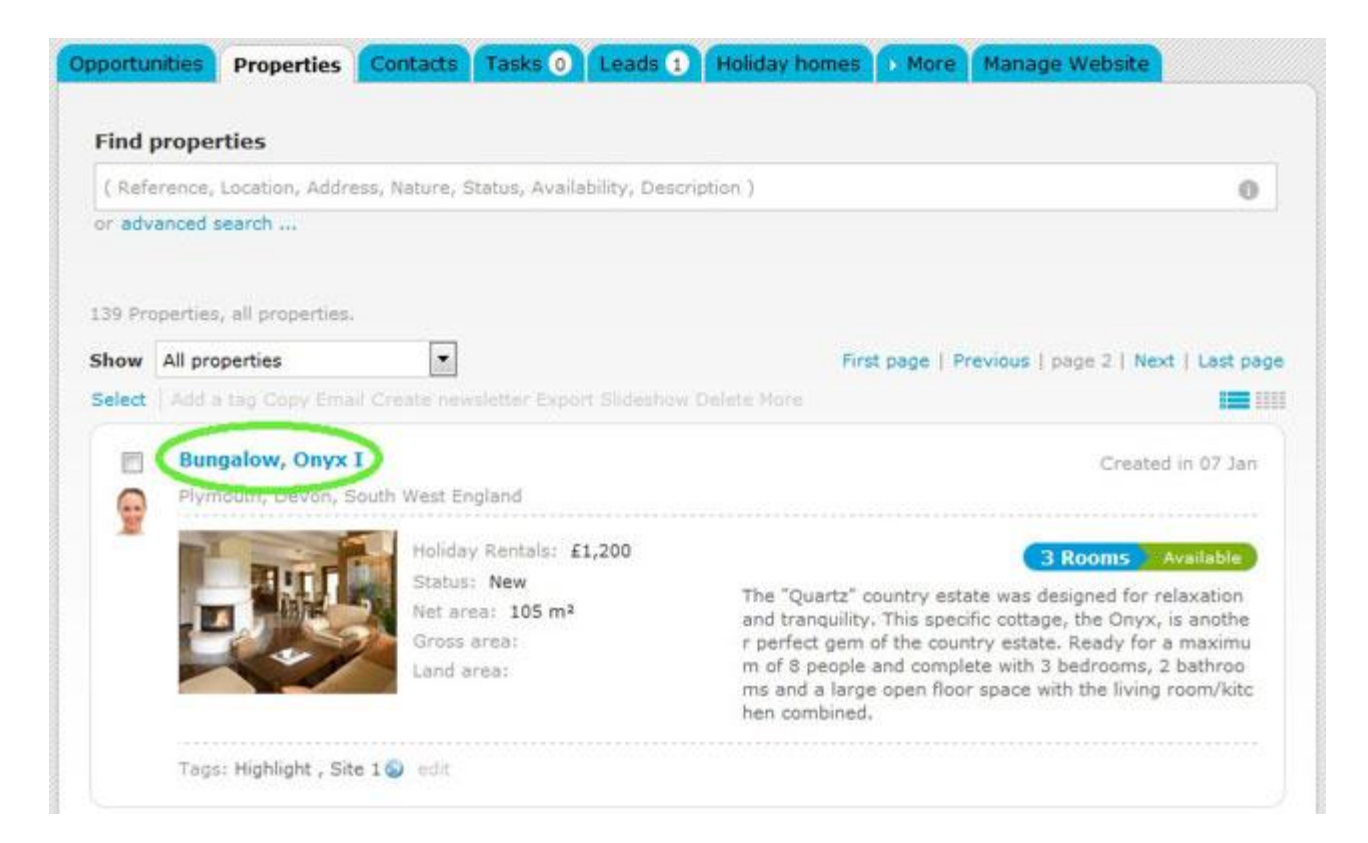

## **3.** Click '**Edit this property**';

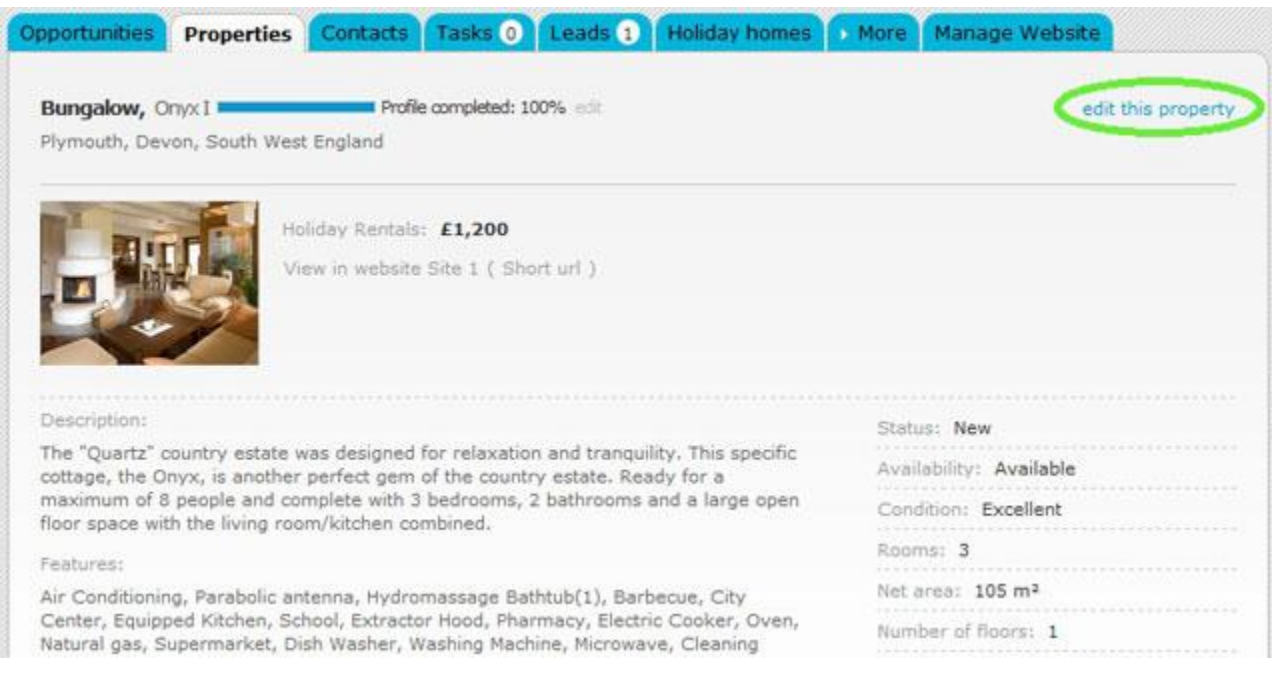

**4.** When editing the property register, go to '**Business/Price**' section and choose '**Short term rental**' as business deal.

**Note:** After changing the business deal to **'Short term rental'**, a new section '**Holiday Rental'** will be available**,** right under the '**Location**' section.

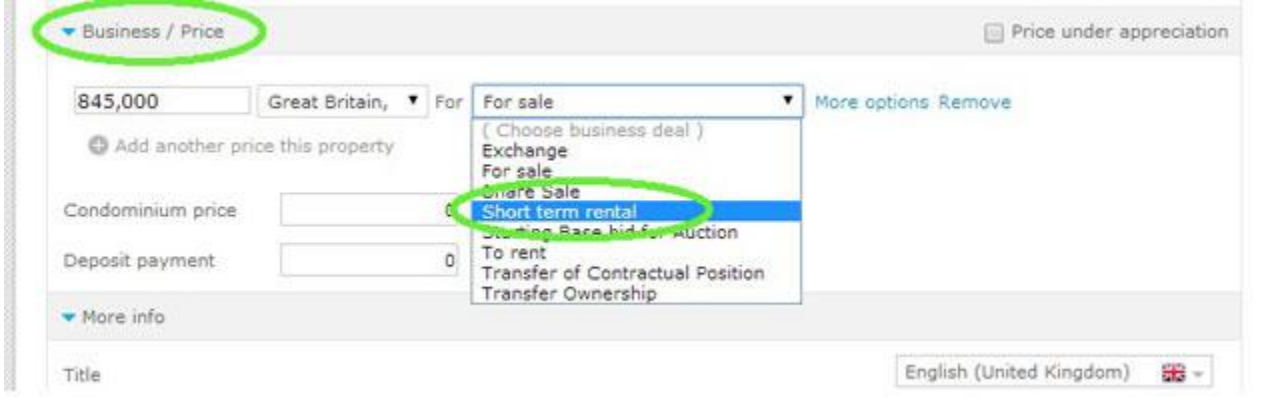

**5.** Go to '**Holiday rental** and click '**Edit**';

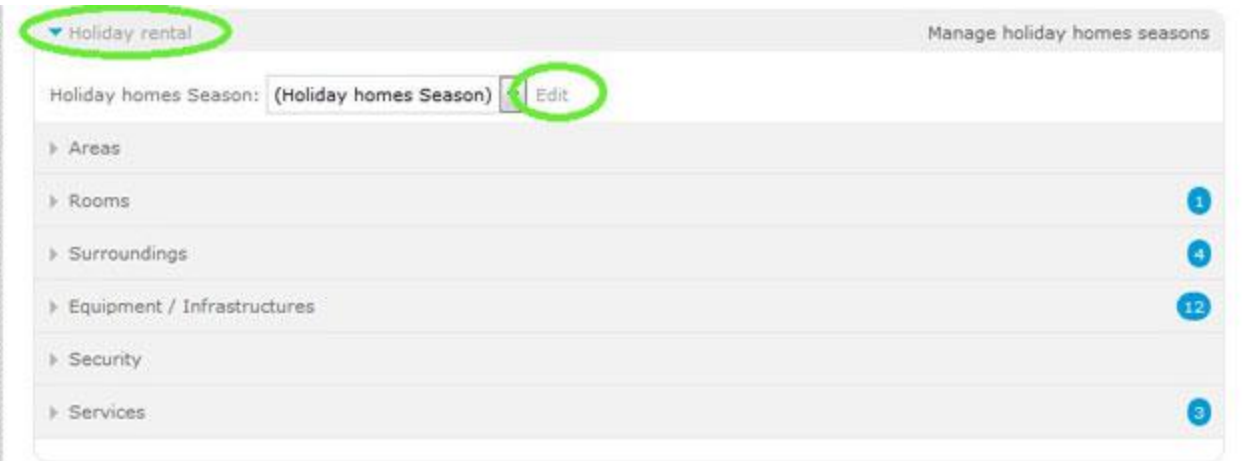

**6.** In the new window, choose '**Add holiday homes Season**' in the dropdown menu

**Note:** Each time you add a '**Holiday homes Season**', it will be available for other properties.

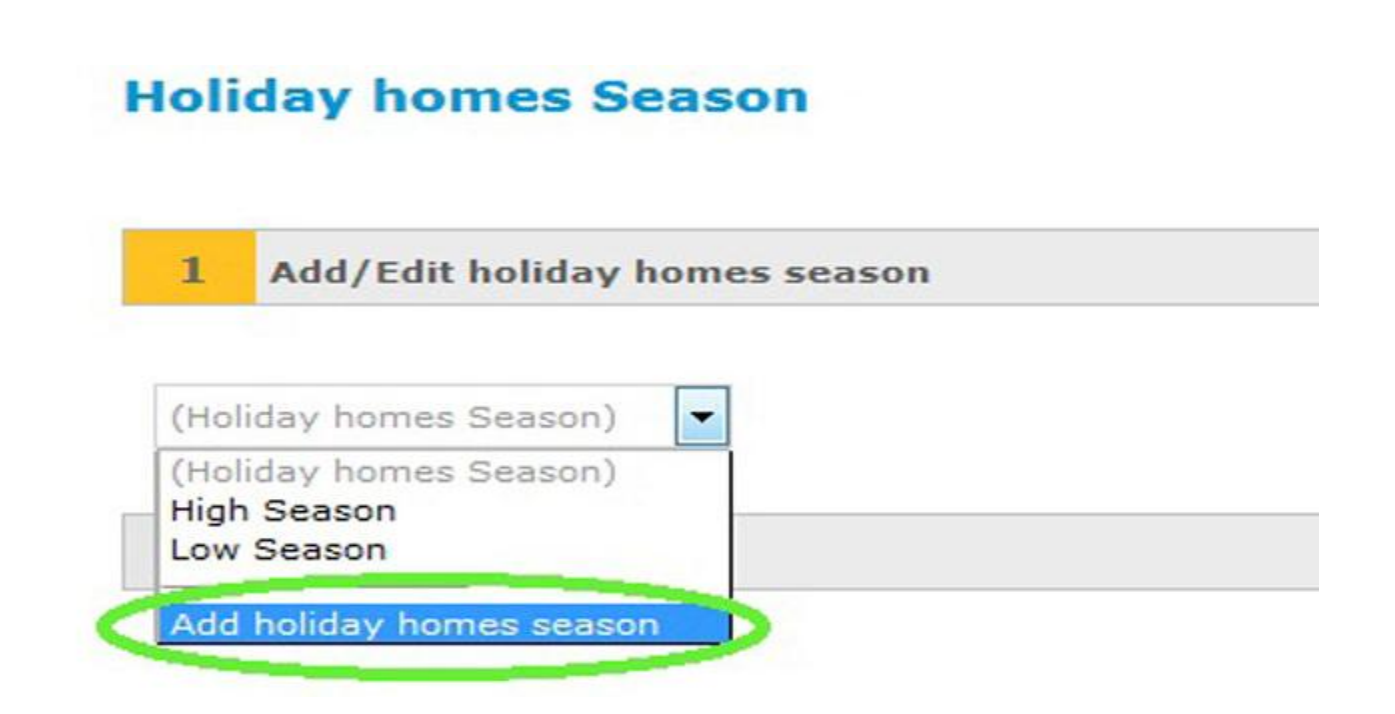

**7.** When adding a new holiday home season please write the name, the refund values and the descriptions.

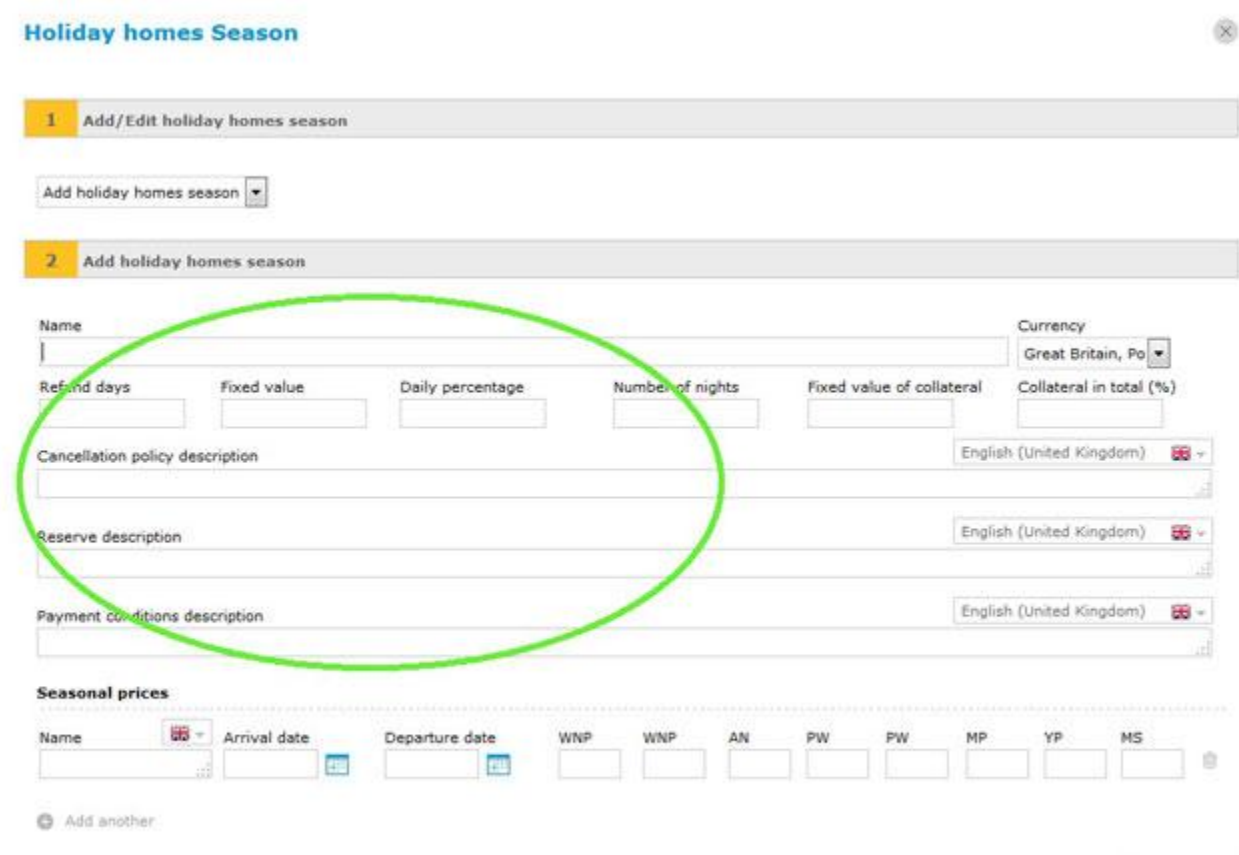

**8.** On '**Seasonal prices**' set a name (ex. High season), the dates when property is available and write the prices in the corresponding fields:

- WNP: Week night price;
- WNP: Weekend night price;
- AN: Additional night;
- PW: Price per weekend;
- PW: Price per week;
- MP: Monthly price;
- YP: Yearly price;
- MS: Minimum stay;

You can also add other '**Seasonal prices**' and set different amounts and dates (ex. Low season) by clicking '**Add another**';

**Note:** After adding '**Seasonal prices**' this information will be exported to the property register and published on the website.

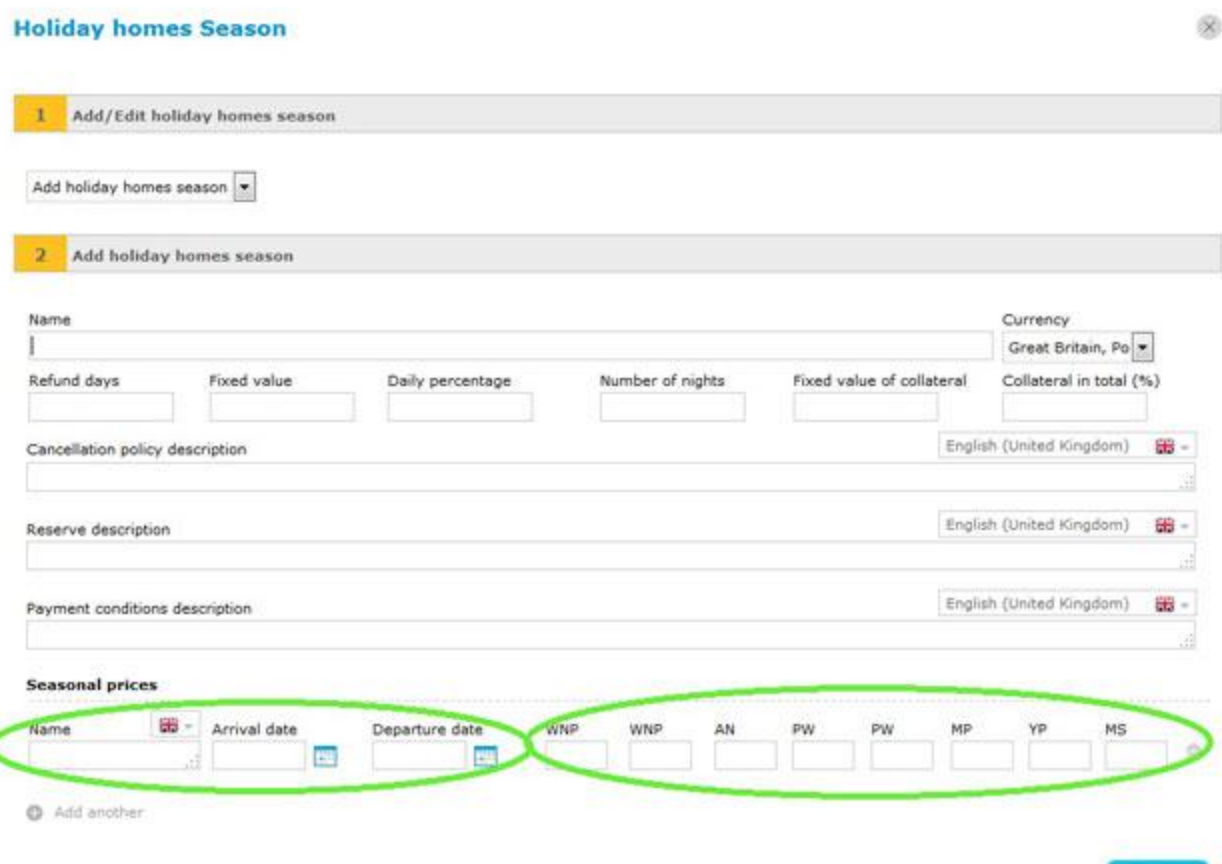

**9.** After filling in all the information regarding '**Holiday homes season**', click '**Create**';

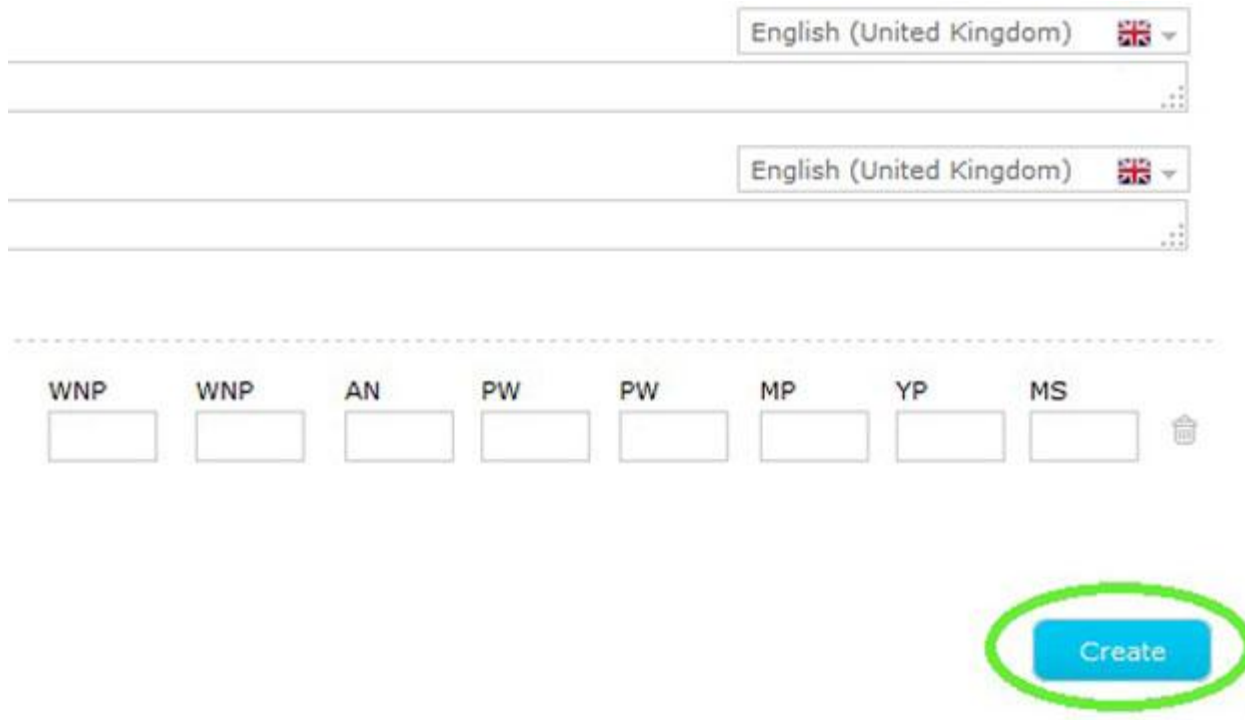

**10.** On '**Holiday homes season**' select the '**Holiday homes season**' you have created; you can also select the equipment and services available.

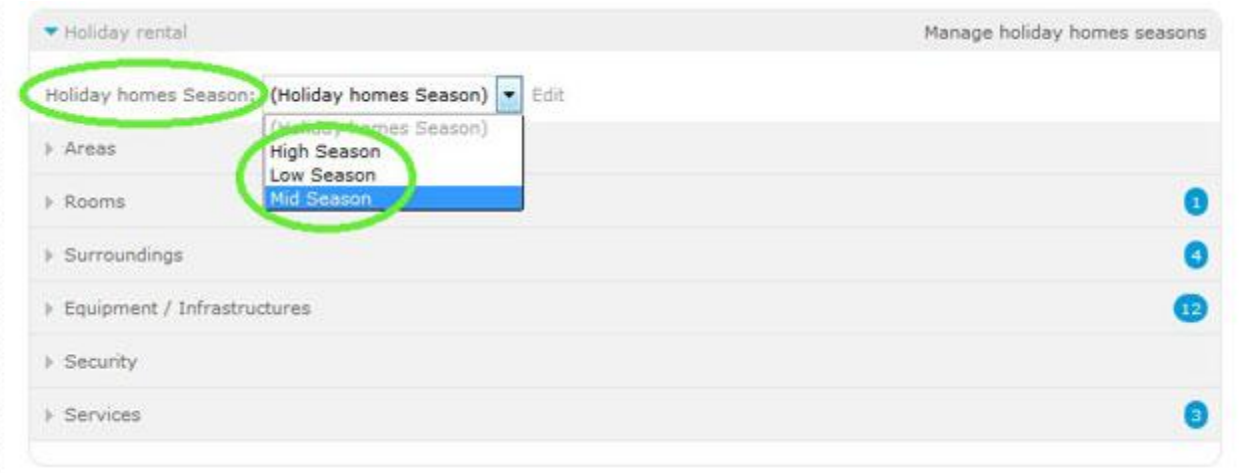

**11.** After filling in all the information regarding the short-term rental, click '**Save property**';

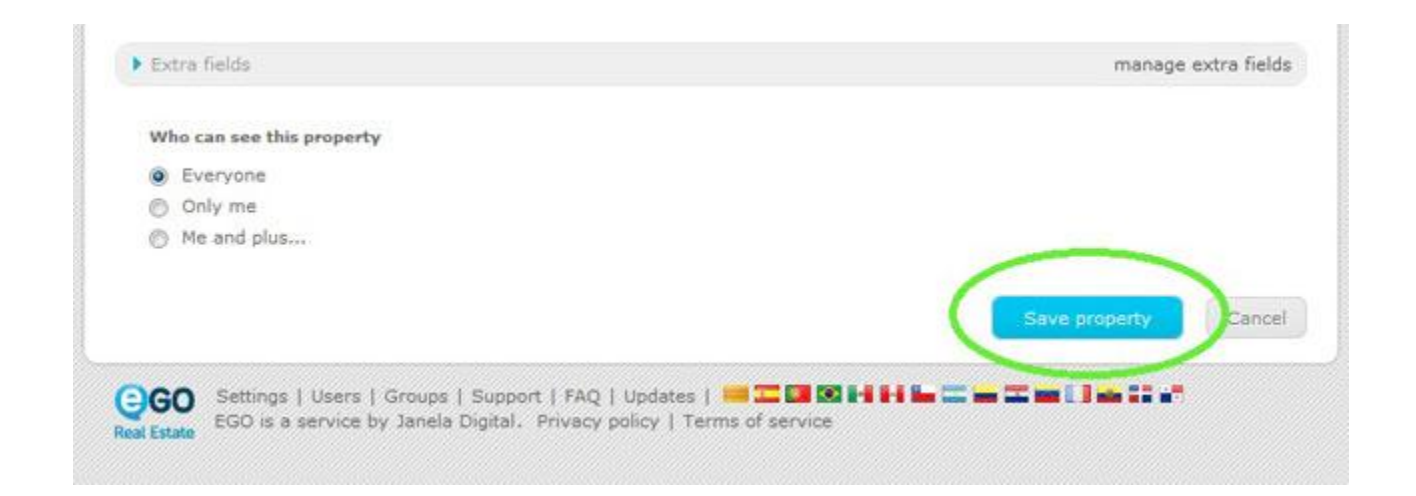

**12.** The holiday rental availability calendars will be added to the property register. You are going to manage the pre-bookings, bookings and unavailability of the property here.

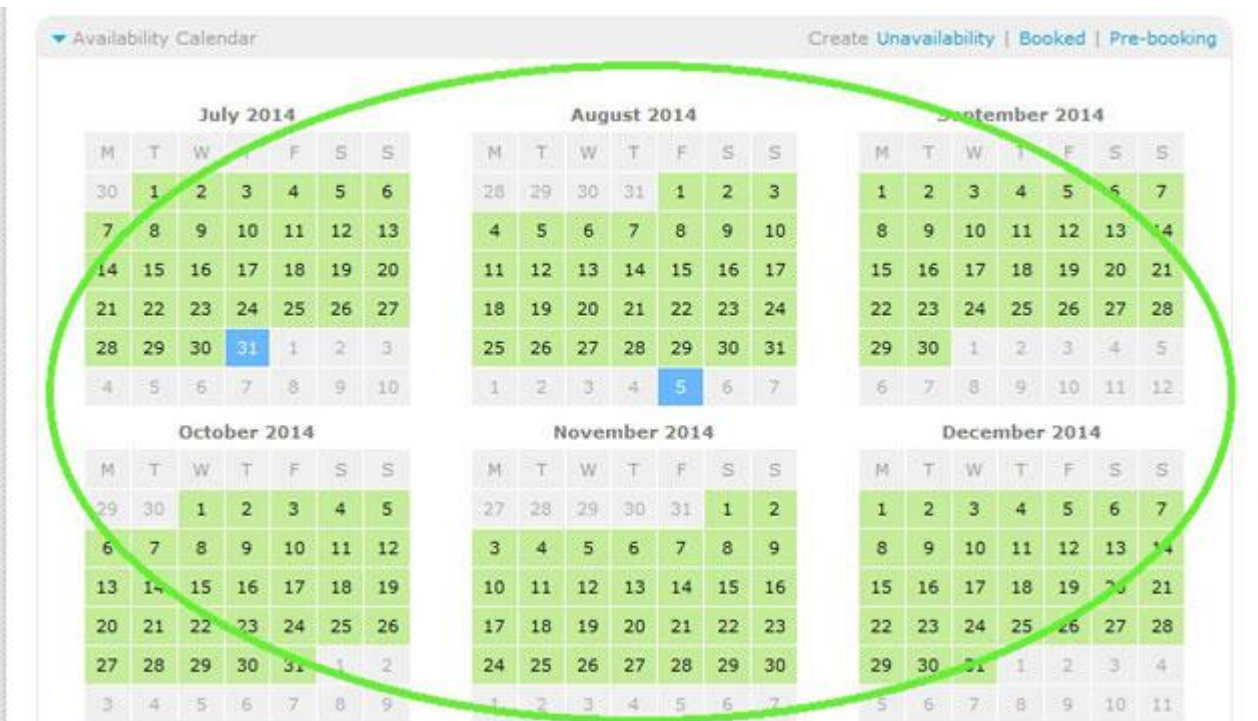

**13.** To view all your short-term rental properties go to '**Holiday homes**' tab.

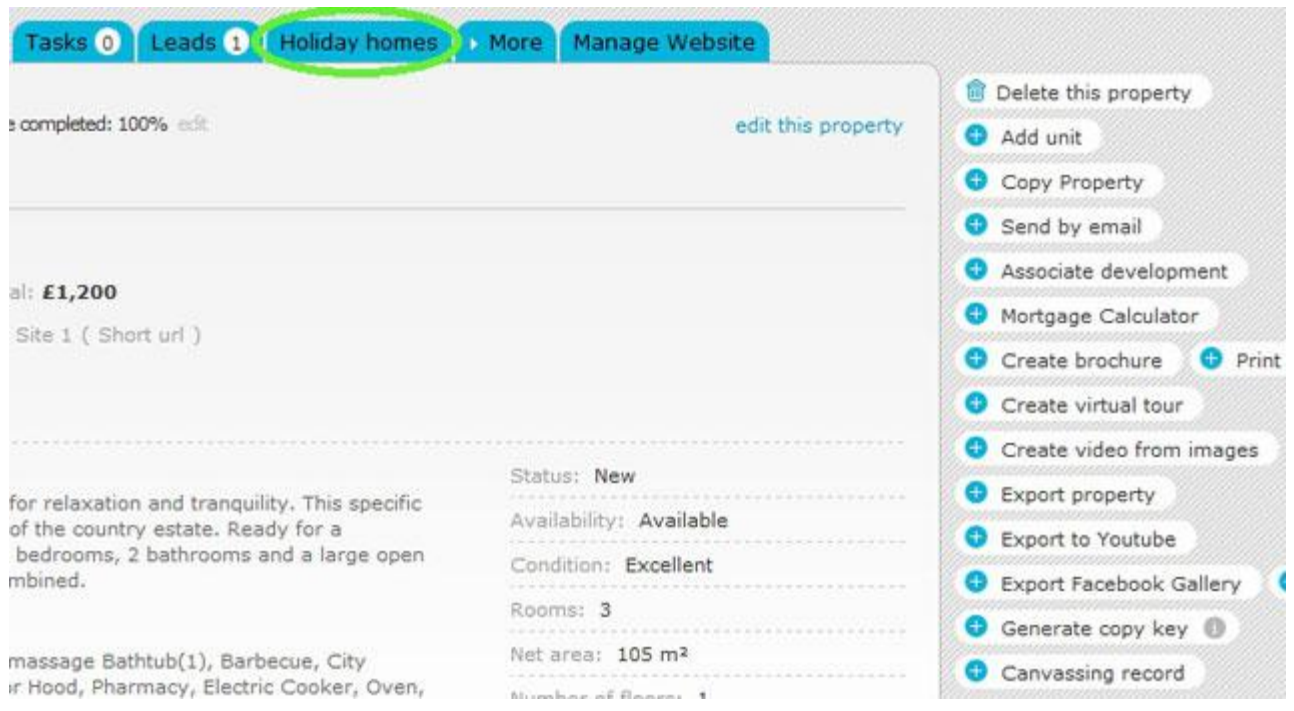

**14.** You will see all property calendars which are tagged as '**Short term rental**' in this section. You can also manage your properties pre-bookings, bookings and unavailability here;

To schedule a pre-booking, booking or unavailability, double-click the day you want;

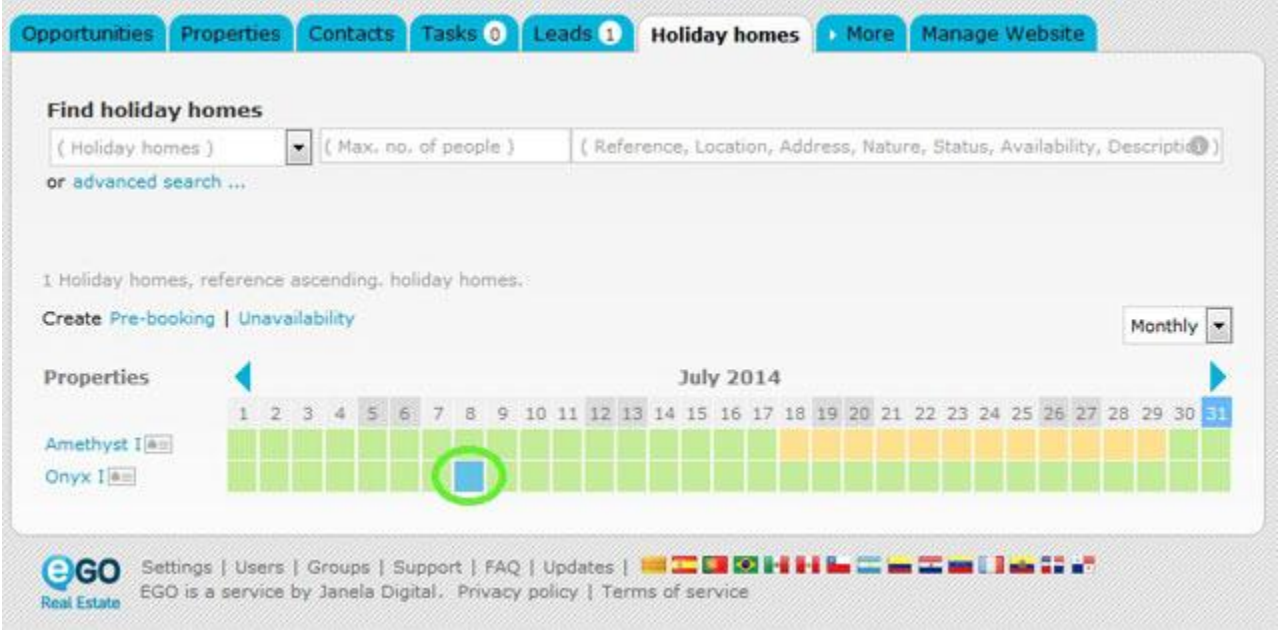

**15.** Choose the potential client, the status (Pre-booking, Booked, Unavailable), the potential client's arrival and departure dates, the price and other additional information. After filling in this information click '**Save**'.

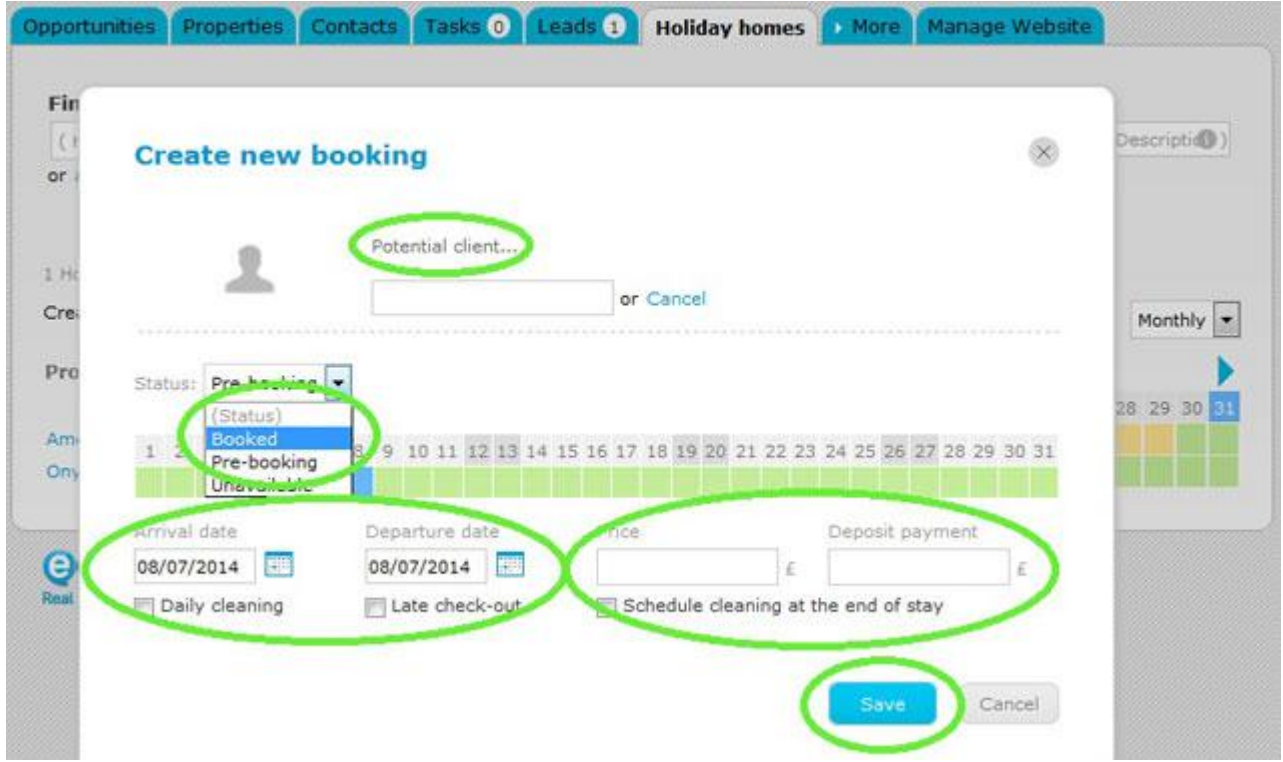

16. The property will be reserved in the selected period. To have a quick view of the additional information, double-click the scheduled day again.

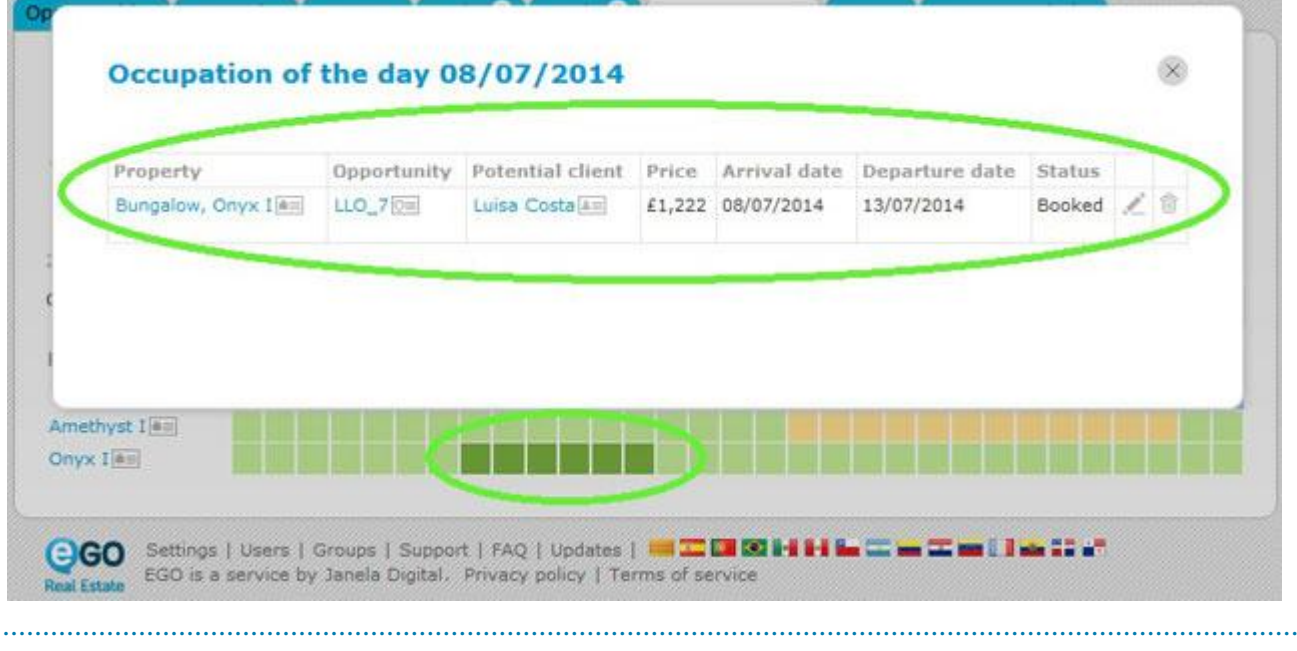

**Learn more at:** [http://academia.egorealestate.com](http://academia.egorealestate.com/) 

**Questions:** [support@egorealestate.com](file://storage/publico/Angelica%20Rivas/PDF/teste2/site/Academia-Passo%201/support@egorealestate.com)